## **SOLICITUD Y DESCARGA ARCHIVO MULTICASH**

## **1.** En el modulo de Consultas selecciona la opción **«Multicash»** en el Menú Archivos de Información.

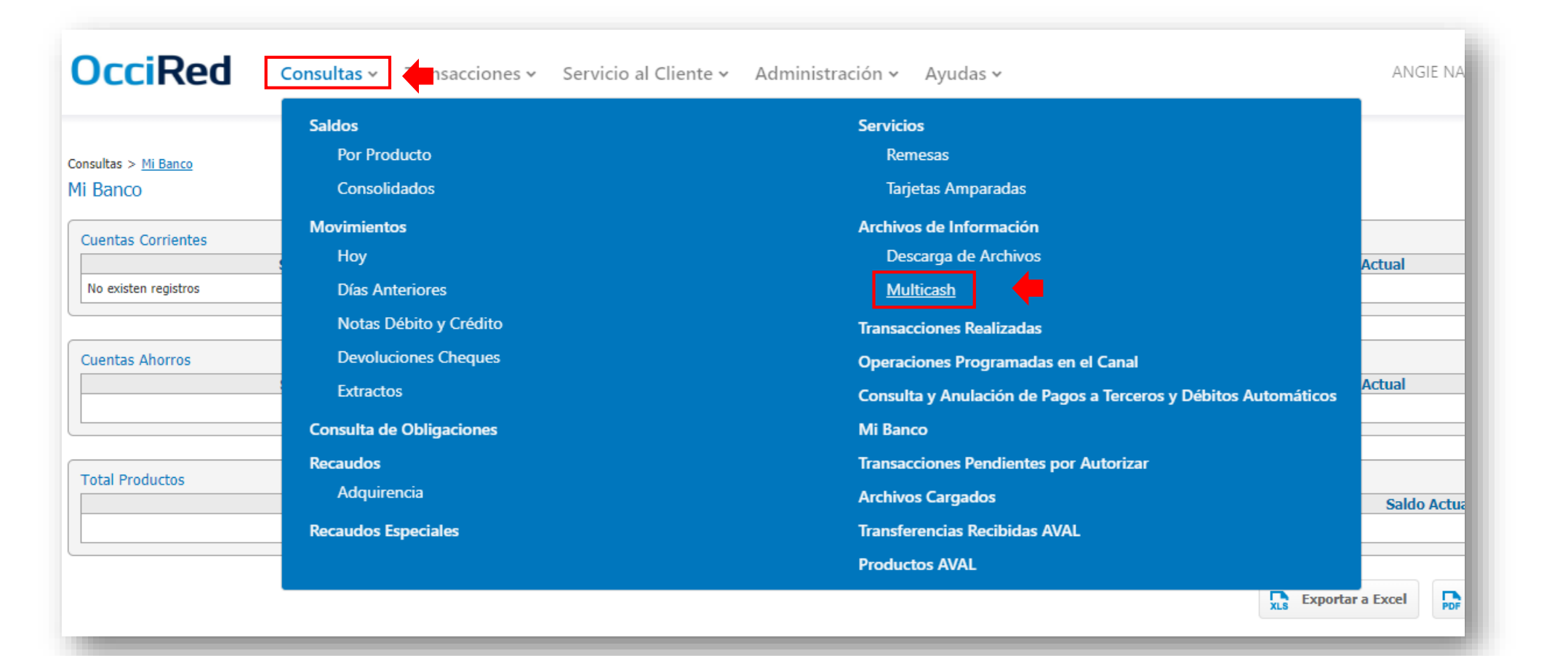

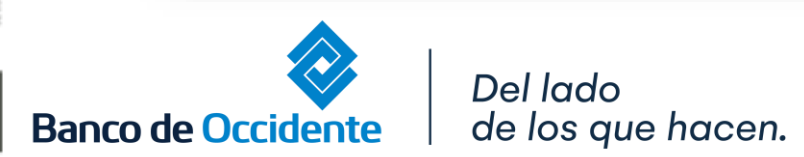

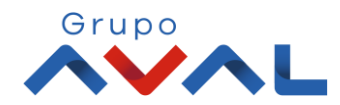

## **SOLICITUD Y DESCARGA ARCHIVO MULTICASH**

**2.** Selecciona el producto al cual le quieres solicitar el archivo multicash y da clic en **«Adiciona a Lista»**, selecciona el rango de fechas en la cual quieres conocer la información y da clic en **«Solicitar Archivo»**

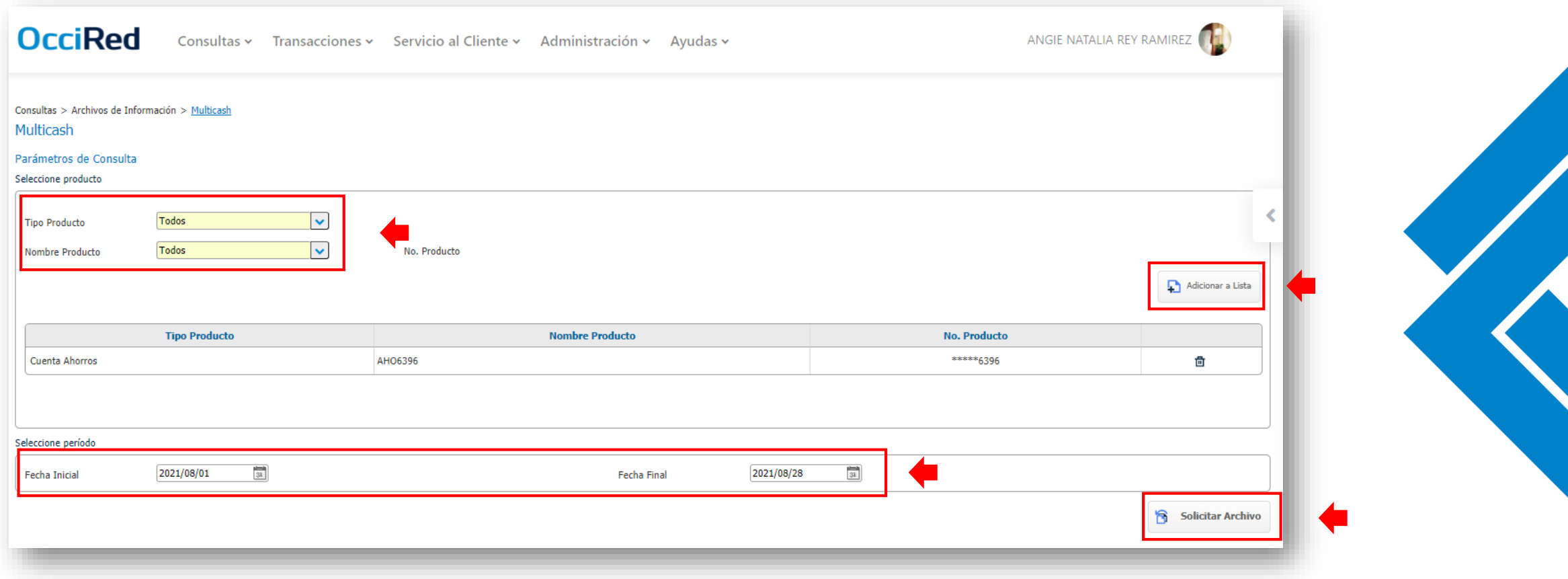

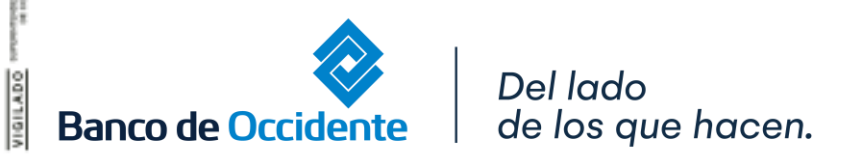

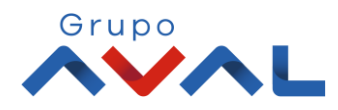

## **SOLICITUD Y DESCARGA ARCHIVO MULTICASH**

**3.** Aparecerá un mensaje indicando que la solicitud fue generada exitosamente, puedes **Descargar tu archivo** en el side bar una vez el icono cambie a color verde o en la opción **«Descarga de Archivos»;** una vez este disponible.

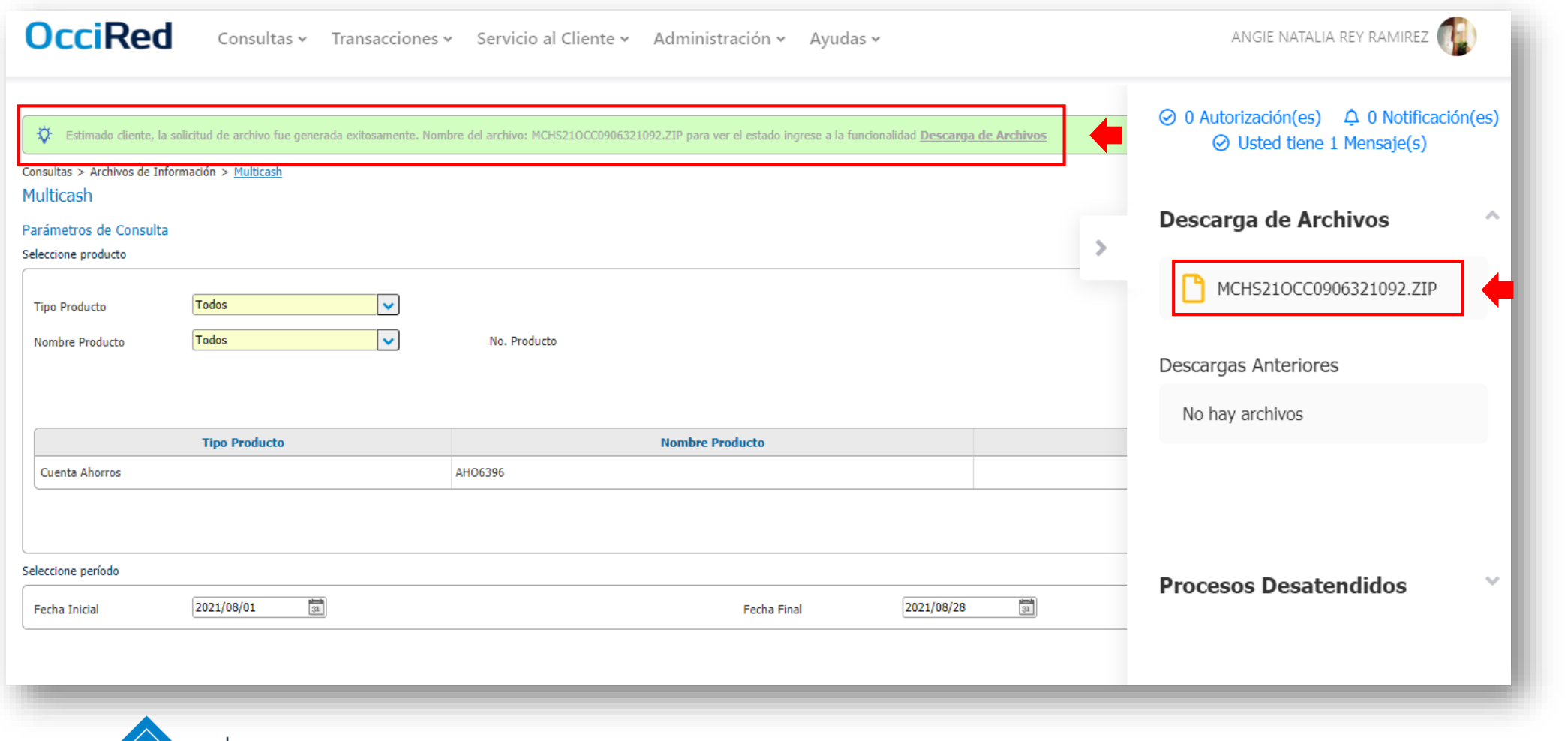

Del lado

**Banco de Occidente** 

de los que hacen.

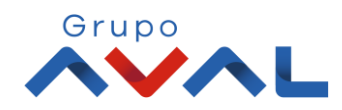